## **Human Resources Division**

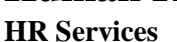

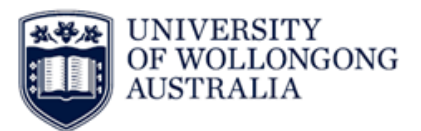

## **Adding Actions to your Web Kiosk Favourites**

- **1.** Log in to Web [Kiosk](https://wss.uow.edu.au/)
- **2.** Using the Home menu click on the menu you would like to go to
	- a. Example; Home My Pay

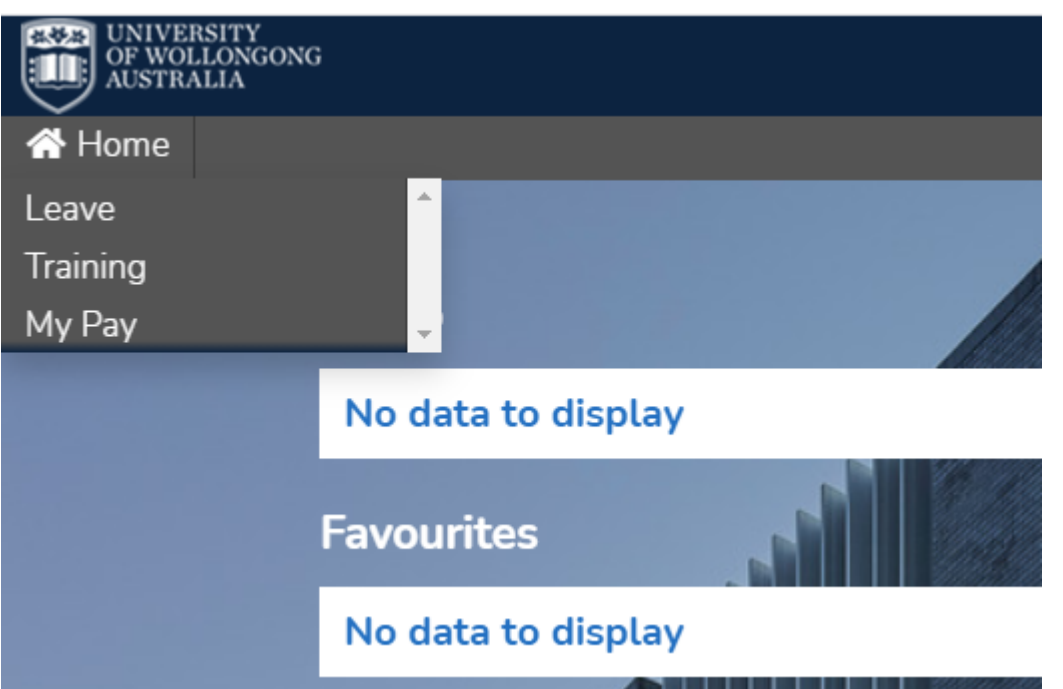

- **3.** In the top right hand corner of the action tile click on the Favourite Star
- **4.** This will add the action to your favourites on the home screen. Active Favourites have a solid star, with other action tiles having an outlined star.

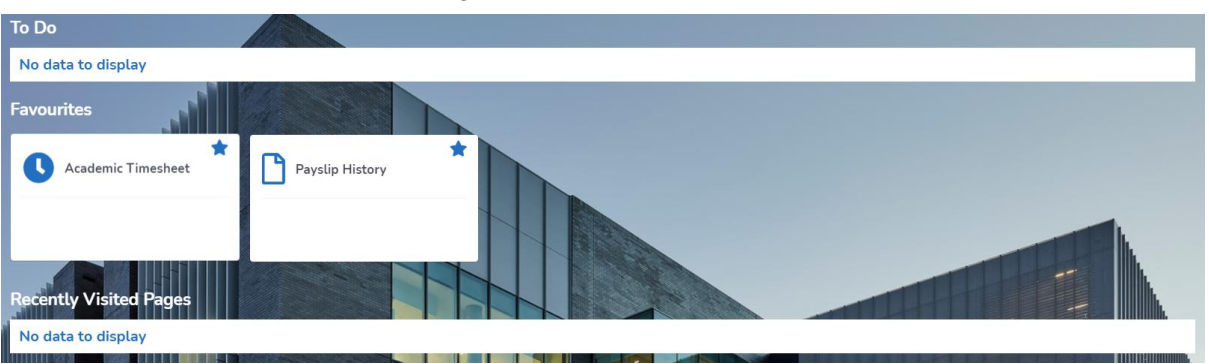

**5.** To remove a Favourite, click on the solid star in the corner of the action tile and it will disappear from the Home Screen.